# 国家能源集团 供应商门户系统

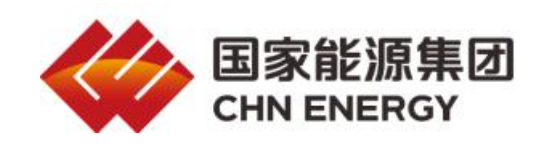

## 供应商用户补充注册操作手册

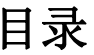

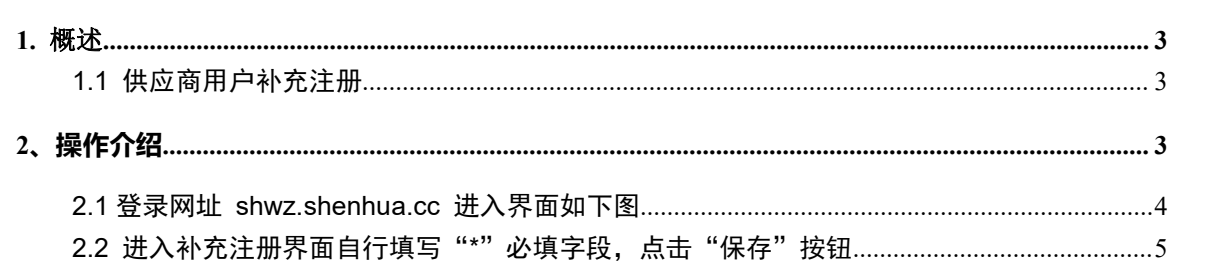

<span id="page-2-0"></span>1. 概述

#### <span id="page-2-1"></span>**1.1** 供应商用户补充注册

供应商通过国家能源集团寻源系统注册审核通过之后,信息同步到 SRM 系统,成为 正式供应商。

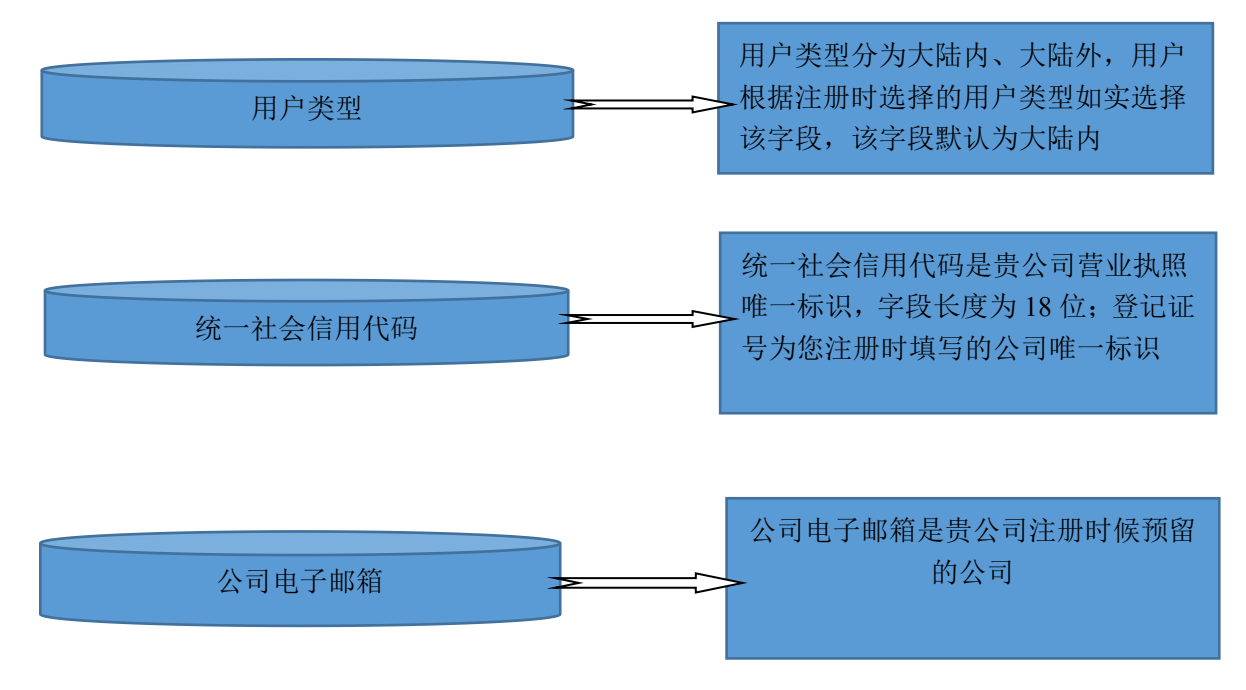

#### <span id="page-2-2"></span>**2、操作介绍**

供应商补充注册的步骤如下图所示:

#### <span id="page-3-0"></span>**2.1** 登录网址 **shwz.shenhua.cc** 进入界面如下图

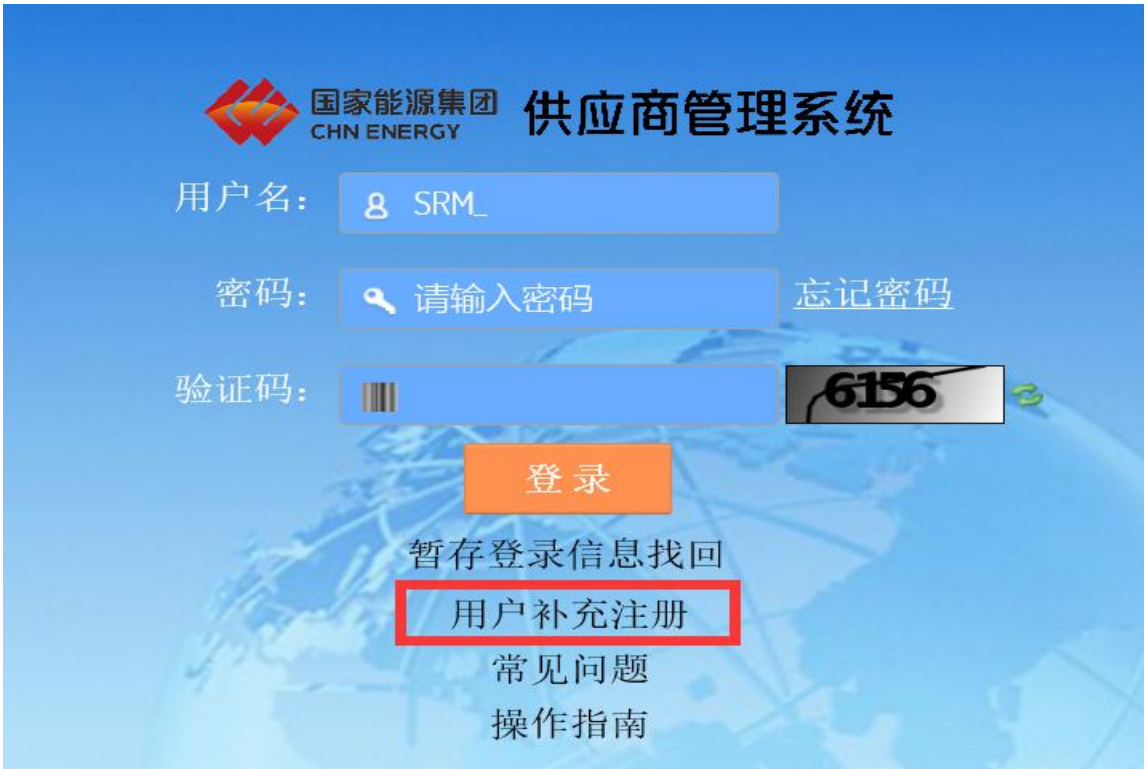

点击"用户补充注册户补充注册界面,填写"\*"号字段,点击"提交"按 钮

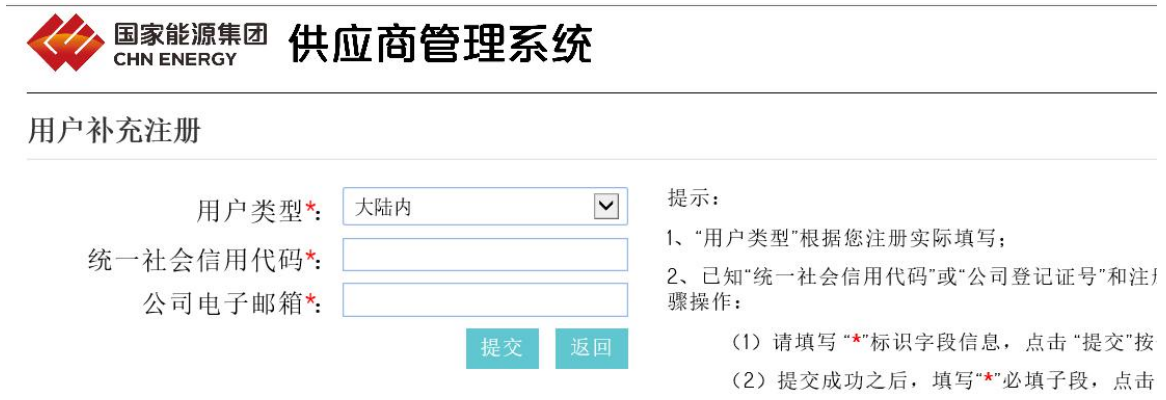

3、若忘记注册时填写的"公司电子邮箱", 请在国家<br>更。

### <span id="page-4-0"></span>**2.2** 进入补充注册界面自行填写"**\***"必填字段,点击"保存"按 ほんしゅう しょうしょう しゅうしょく しょうしょく

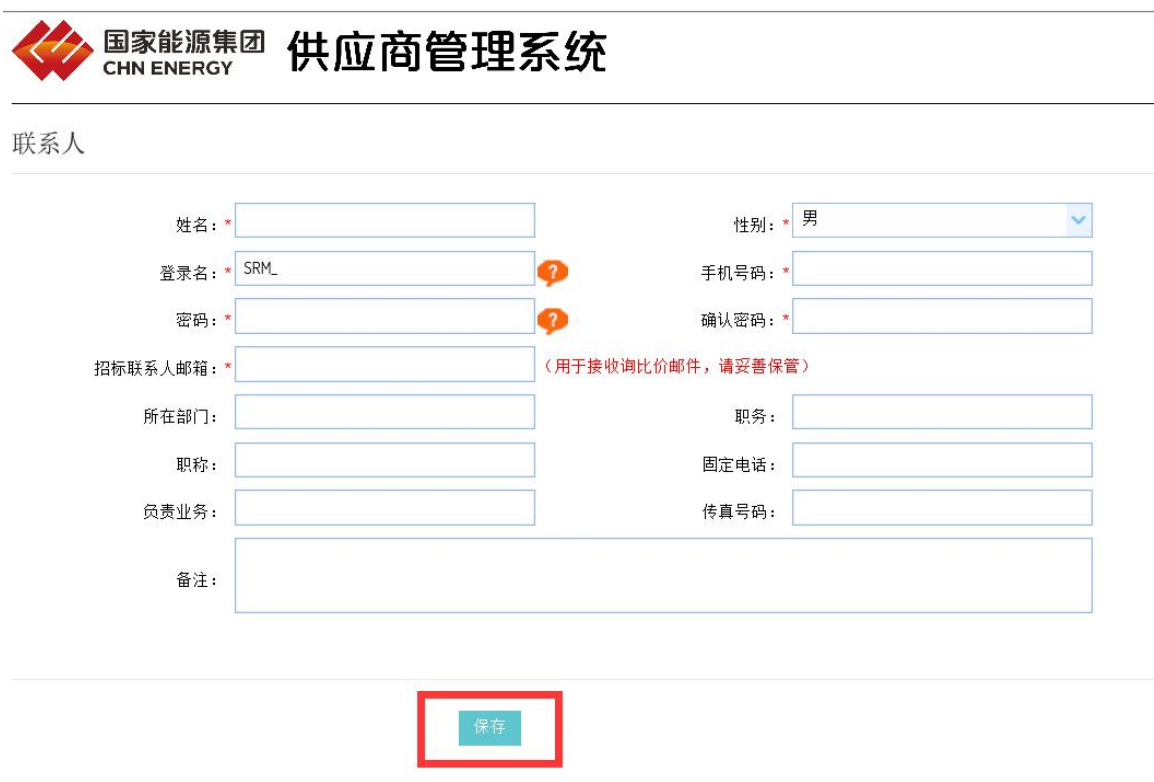

备注:如操作中遇到问题请拨打:010-58134212 咨询系统管理员。